## **CIS PowerNote ED**   *Quick Reference Guide*  **for Physicians**

**For help, contact the Help Desk at** 

# **620-3600 Health PEI**

## **Using PowerNote ED**

- 1. Open a Patient Chart.
- 2.Click PowerNote ED tab.
- 3.Create a PowerNote.
- 4.Save or Sign the new PowerNote.

#### **Document on a Note**

1. Your mouse pointer is the main tool for data entry. Simply move the mouse over a term or sent**ence and:**

- a. **Click the le**ft mouse button once to select a term (Walking)
- b. Click twice to chart a pertinent negative. N adosea
- c. The third click will clear the section.
- d. Right-clicking on a term will give you several options, including: adding a comment, clearing the section, and negating a term.

2. Use any of the 'WHAT' or 'OTHER' boxes to enter free-text information.

3. You can also add comments at any point in the document by right-clicking on the term that you wish to

## (cocaine (crack)

- e. Right-click on the specific term and select 'Comment' or use the toolbar icon.
- f. Enter the comment using the keyboard and click 'OK'.
- g. The comment will be displayed in parentheses within the note.

## **Creating a Pre-Completed Note**

include a comment

If certain encounter pathways are routinely created with similar details (e.g. Physical Exam or ROS), it may be more efficient to create a Pre-Completed Note:

- 1.Create a PowerNote the way you want it saved.
- 2. Click under the Documentation item "Save as Pre-Completed Note."

#### Documentation Term Tools

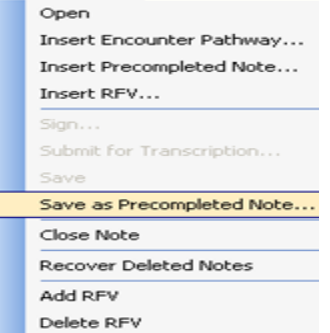

#### **Pre-completed Note – Continued**

3.Give the new Note a title.

- 4. Notice that you may select the option to "Save as a shared Pre-Completed Note." This allows all other users to access your Pre-Completed Note.
- 5. Click "Save as New" to save the Pre-Completed Note.

## **Creating a Macro**

A Macro can be created for any term, sentence or paragraph in a PowerNote:

- 1. Create part of a new PowerNote, as you would normally complete it.
- 2. Right-Click on the section header that is to be saved as a Macro, and select "Save Macro As …"
- 3.Specify a name for the Macro.
- 4. Click "OK" to save the Macro.

## **Viewing PowerNotes**

- 1.Open a Patient Chart.
- $2^{\circ}$ Click on Documents tab.
- 3. Double-Click the "ED Documents" folder from the navigation pane (on the left).
- 4. When the correct Note appears in the navigation pane, double-click to open it.
- 5. The note header will indicate whether the note is signed ("authenticated") or saved ("pending").

## **Icon for Saving a Note**

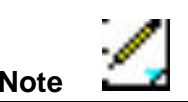

**Icon for Signing a Note** 

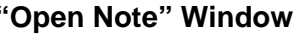

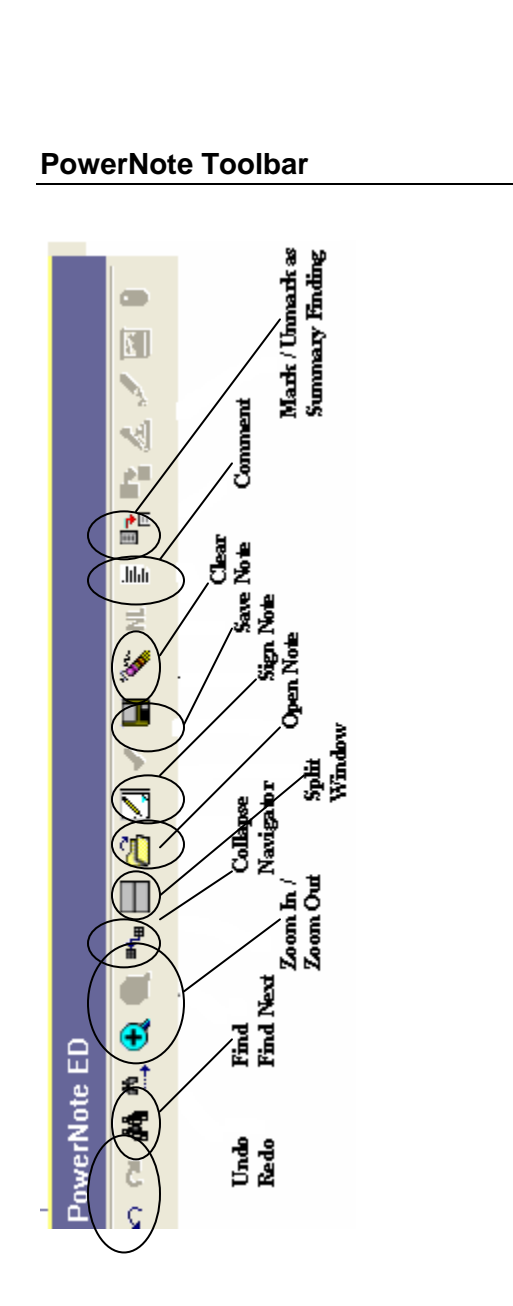

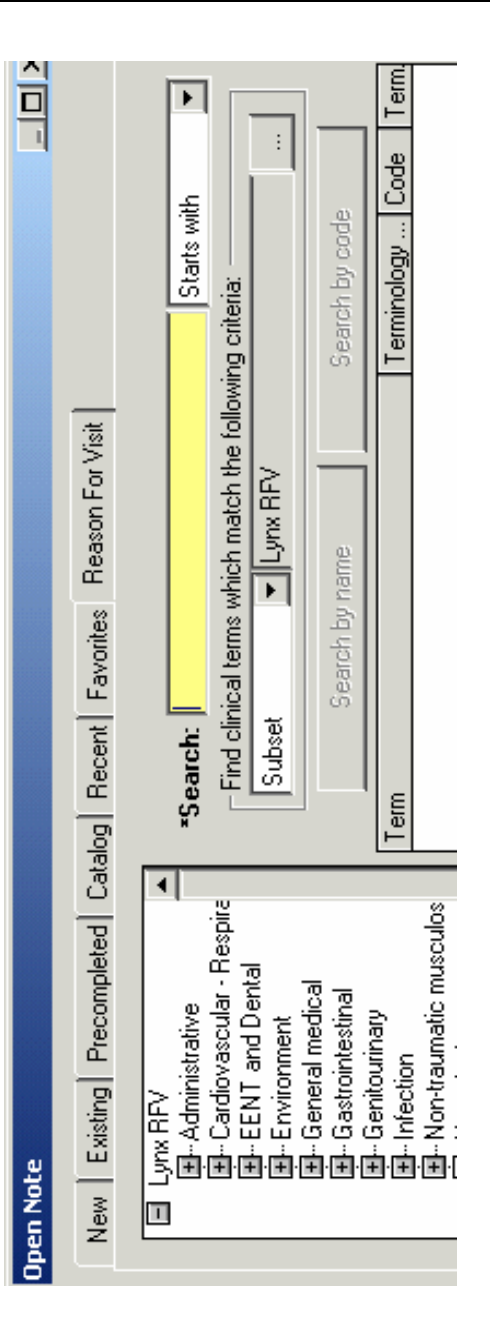

**"Open Note" Window Tip – Make use of the "Split Window" Feature – it allows you to easily see what you are entering into the Note.** 

## **Deleting a Note**

- 1. Ensure the Note is in Closed status.
- 2. Select the Open Note window from the PNED toolbar.
- 3.Select the "Existing" tab.
- 4.Select the Note to be deleted.
- 5.Click the "Delete" button.
- 6.Click the "OK" button.

## **Remember:**

- 1.Always logout completely when you are finished.
- 2.Never share your passwords.
- 3.Keep your Inbox clean and empty.
- 4. Help is always readily available:
	- a. Under the Help menu
	- b.From another PowerChart user
	- c.From a CIS superuser
	- d.ITSS Help Desk 620-3600
	- e. ITSS Help Desk email is "servicecentre@gov.pe.ca"